# 天筹求解器

快速入门

文档版本 01 发布日期 2024-03-04

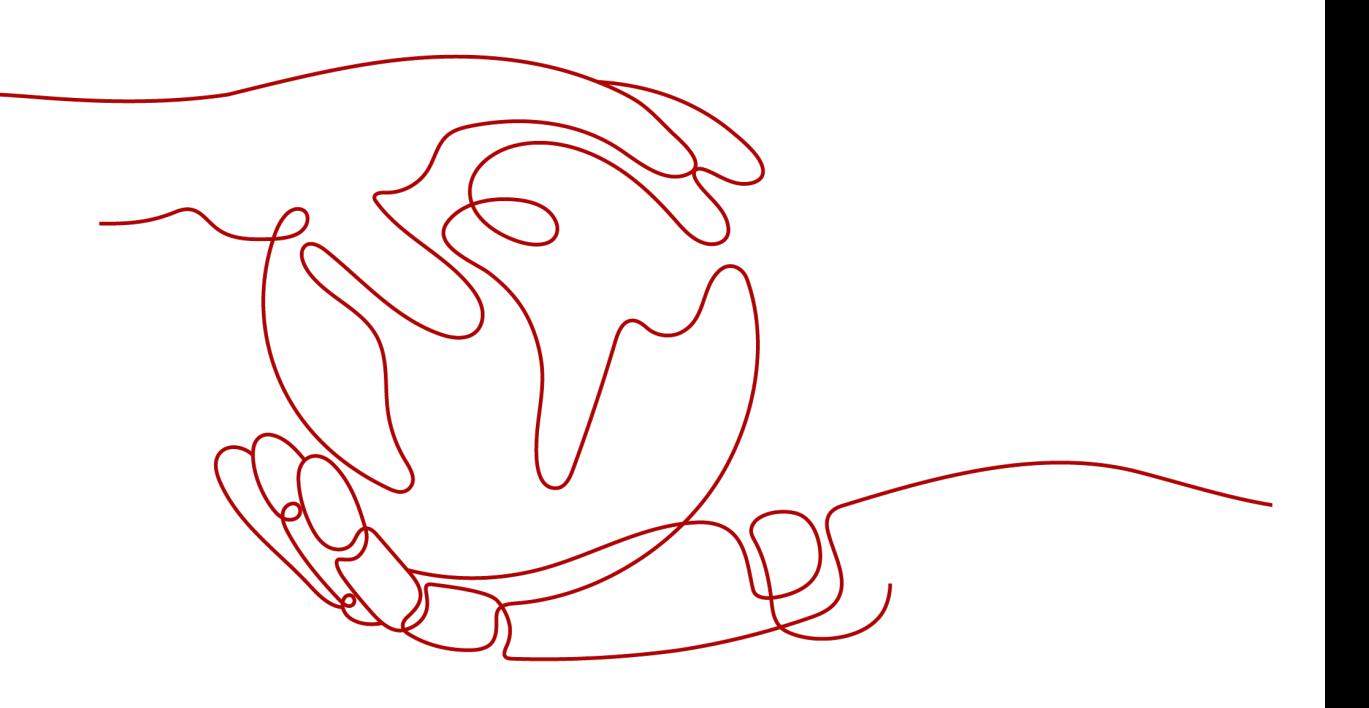

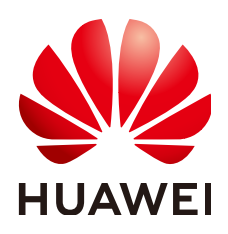

## 版权所有 **©** 华为云计算技术有限公司 **2024**。 保留一切权利。

非经本公司书面许可,任何单位和个人不得擅自摘抄、复制本文档内容的部分或全部,并不得以任何形式传 播。

## 商标声明

**SI** 和其他华为商标均为华为技术有限公司的商标。 本文档提及的其他所有商标或注册商标,由各自的所有人拥有。

## 注意

您购买的产品、服务或特性等应受华为云计算技术有限公司商业合同和条款的约束,本文档中描述的全部或部 分产品、服务或特性可能不在您的购买或使用范围之内。除非合同另有约定,华为云计算技术有限公司对本文 档内容不做任何明示或暗示的声明或保证。

由于产品版本升级或其他原因,本文档内容会不定期进行更新。除非另有约定,本文档仅作为使用指导,本文 档中的所有陈述、信息和建议不构成任何明示或暗示的担保。

## 华为云计算技术有限公司

地址: 贵州省贵安新区黔中大道交兴功路华为云数据中心 邮编:550029

网址: <https://www.huaweicloud.com/>

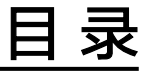

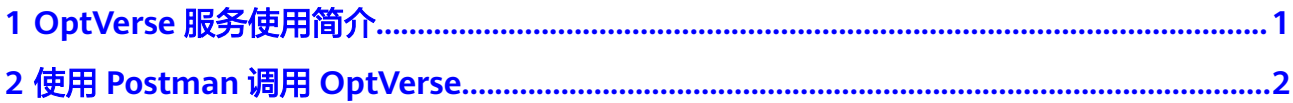

<span id="page-3-0"></span>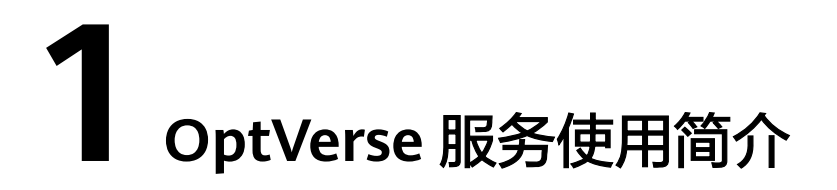

华为云天筹求解器服务OptVerse以开放API (Application Programming Interface, 应 用程序编程接口)的方式提供天筹求解器功能,支持使用**Postman**[方式调用华为云](#page-4-0) **[OptVerse](#page-4-0)**服务。

您可以通过可视化工具**[Postman](https://www.getpostman.com/)**发送请求调用**OptVerse**服务**API**。该方式需要下载工 具**[Postman](https://www.getpostman.com/)**并安装,熟悉工具使用方法。

调用API接口需要具备一定的编程开发能力,用户需要通过编程来处理识别结果。

# <span id="page-4-0"></span>**2** 使用 **Postman** 调用 **OptVerse**

## 前提条件

使用OptVerse服务之前,必须先申请华为云账号并进行实名认证。通过此账号,您可 以使用所有华为云服务,并且只需为您所使用的服务付费。具体申请信息请见<mark>[账号注](https://support.huaweicloud.com/usermanual-account/account_id_001.html)</mark> [册](https://support.huaweicloud.com/usermanual-account/account_id_001.html)和[实名认证。](https://support.huaweicloud.com/usermanual-account/zh-cn_topic_0057005689.html)

使用Postman调用OptVerse服务的具体步骤如下:

步骤**1**:申请服务:用户在OptVerse管理控制台页面"服务列表"栏选择二维切割服务 申请开通。

步骤2: 配置环境: 下载并安装Postman环境。

步骤**3**[:调用服务](#page-10-0):使用Postman调用API接口,查看返回结果或状态码与错误码。

## 步骤 **1**:申请服务

1. 登录

图 **2-1** 登录页

- a. 使用Chrome浏览器访问系统,打开<mark>登录页面</mark>。用户需要选择要
- 些 物 **Base** 华为云APP 随时随地管控资源 IAM用户登录 細中名/語学方云新写  $\frac{2}{3}$   $\frac{2}{3}$   $\frac{7}{3}$  $\blacksquare$

b. 输入华为云账号,用户名和密码 ,点击"登录"按钮, 登录成功后,进入 OptVerse首页界面,如下图所示:

## 图 **2-2** OptVerse 首页

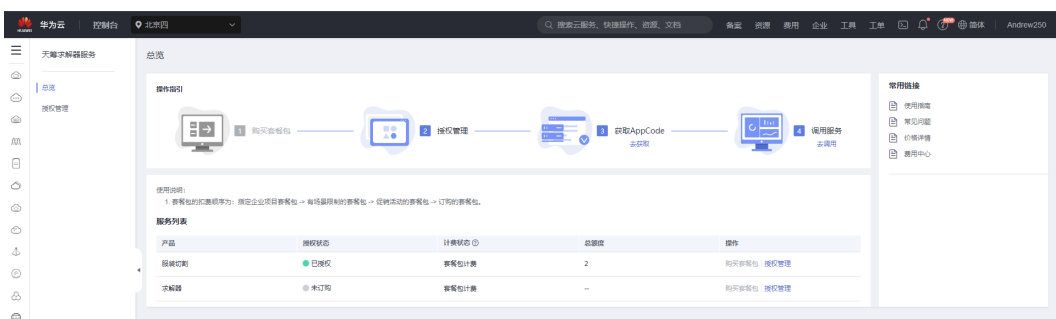

## 2. 套餐包管理

a. 在使用OptVerse服务之前, 用户需要进入套餐包管理页面点击购买套餐包, 如 下图所示:

#### 图 **2-3** 套餐包管理

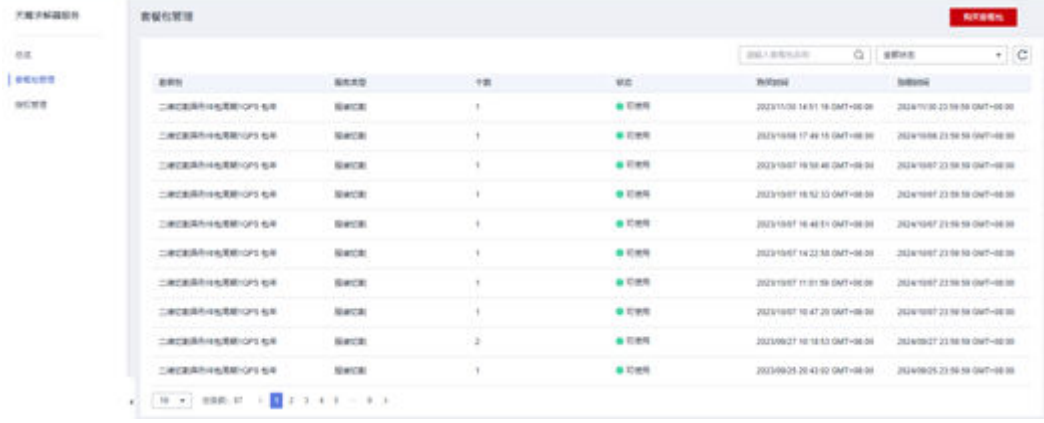

b. 用户需要选择要使用的region(当前仅支持北京四)和服务,并选择总并发数 进行分配,点击购买进行支付。

3. 授权

a. 用户支付成功之后,进入授权管理页面,按照如下步骤创建自己的应用

## 图 **2-4** 总览

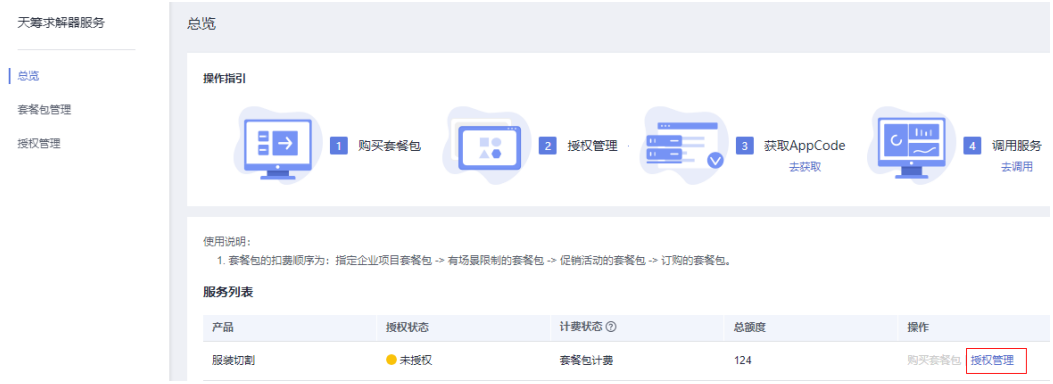

## 图 **2-5** 授权管理

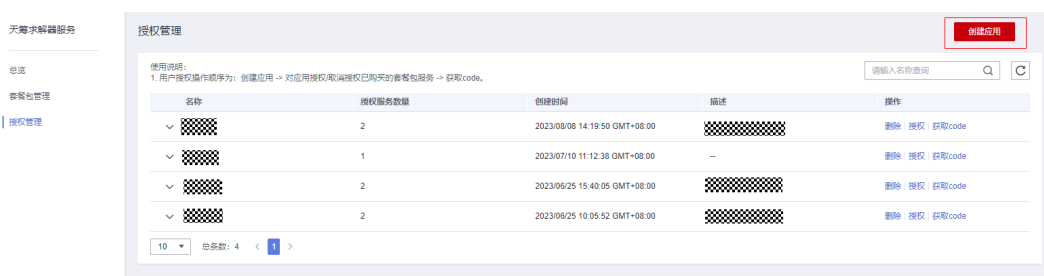

## 图 **2-6** 创建应用

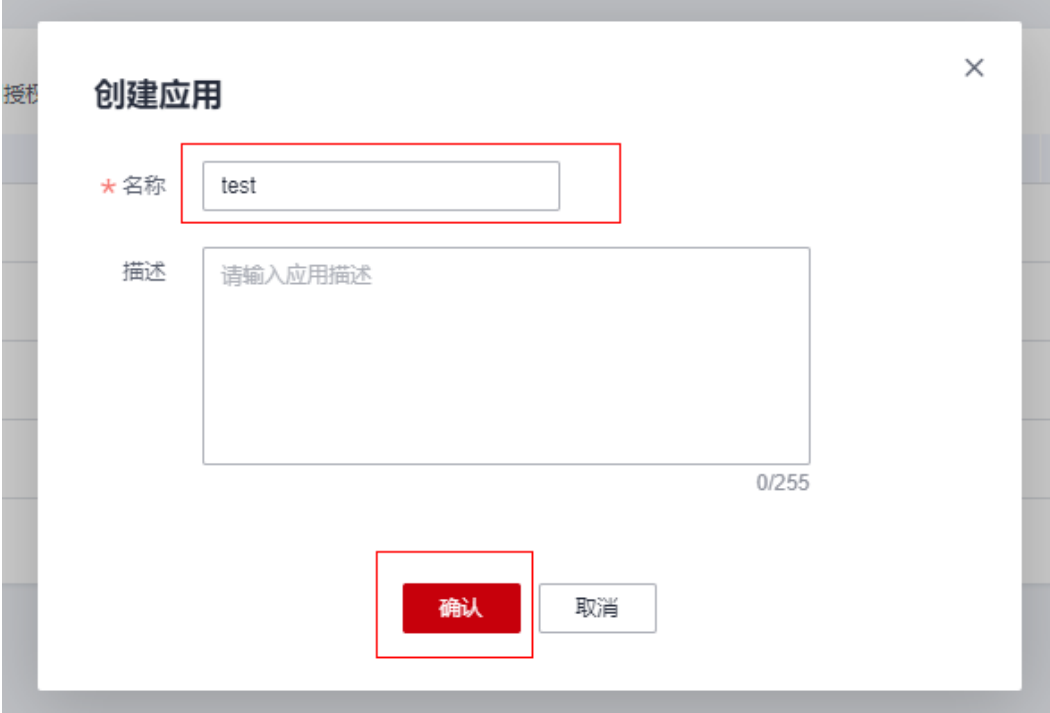

## 图 **2-7** 应用授权

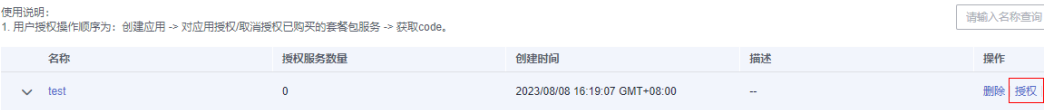

图 **2-8** 授权服务 1

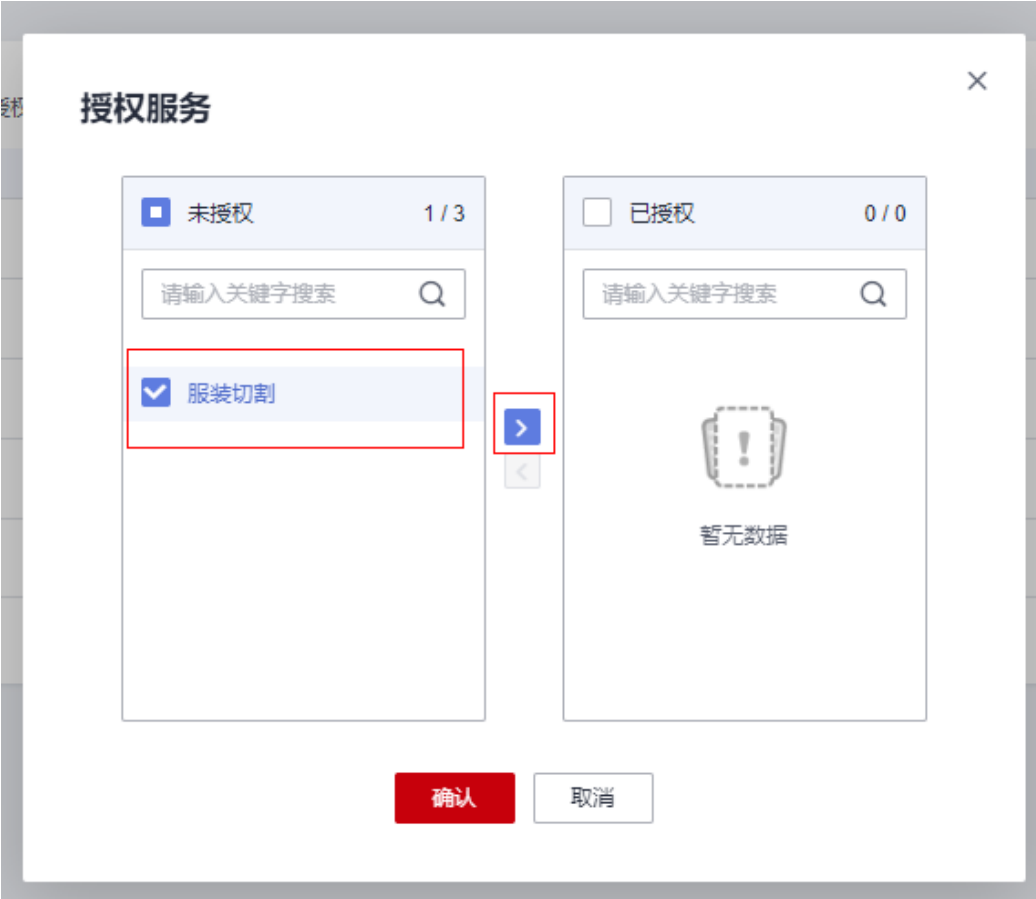

图 **2-9** 授权服务 2

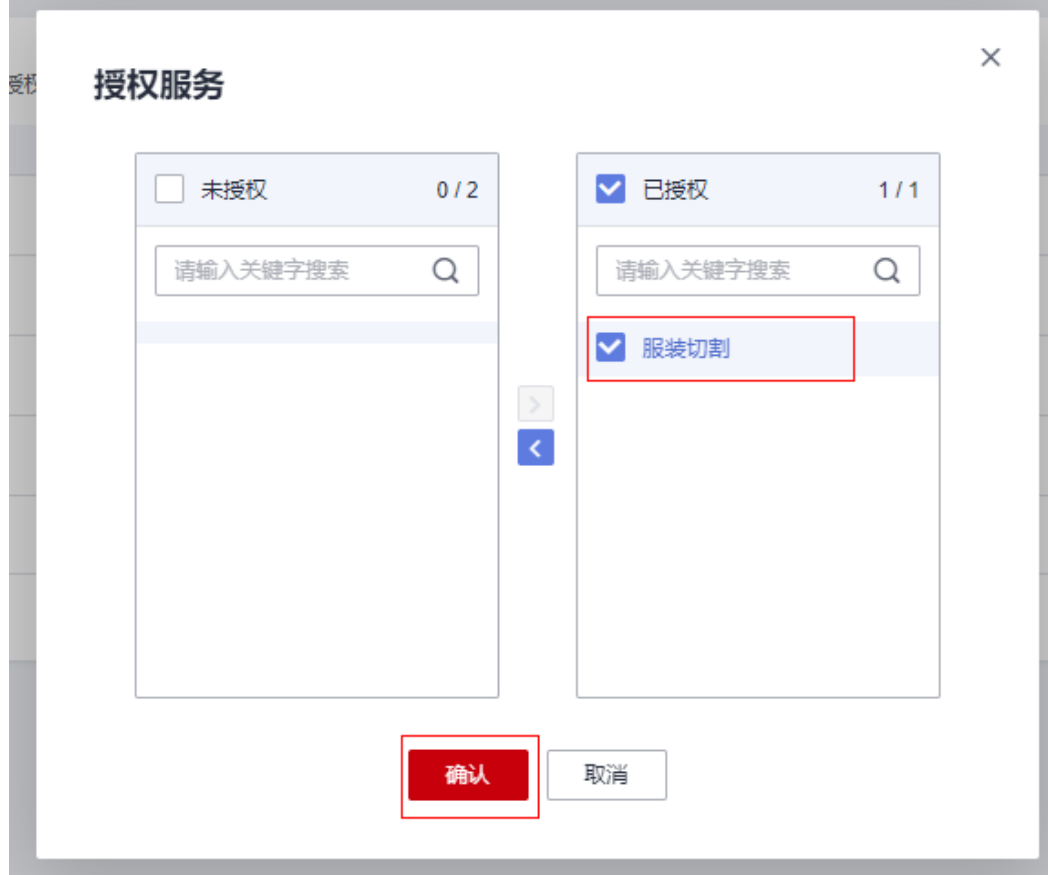

4. 获取AppCode

a. 调用服务需要获取应用的AppCode及用户所在节点的ProjectId,点击对应的应 用进入应用详情,复制AppCode,如下图所示:

## 图 **2-10** 应用详情

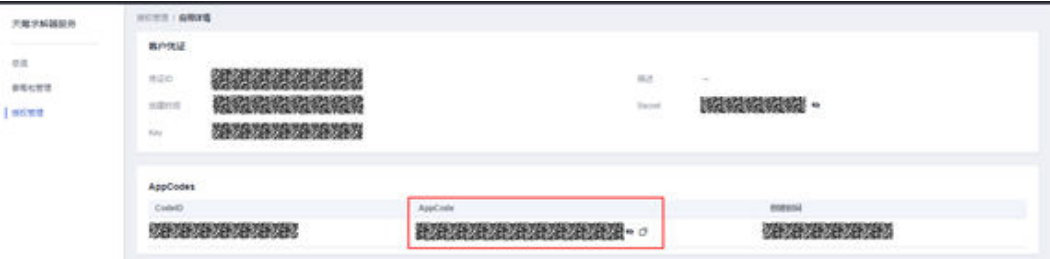

b. 鼠标移动至右上角用户名处,之后在弹框中选在我的凭证跳转至用户API凭证 页,复制用户所需项目的ProjectId,如下图所示:

<span id="page-9-0"></span>图 **2-11** 基本信息

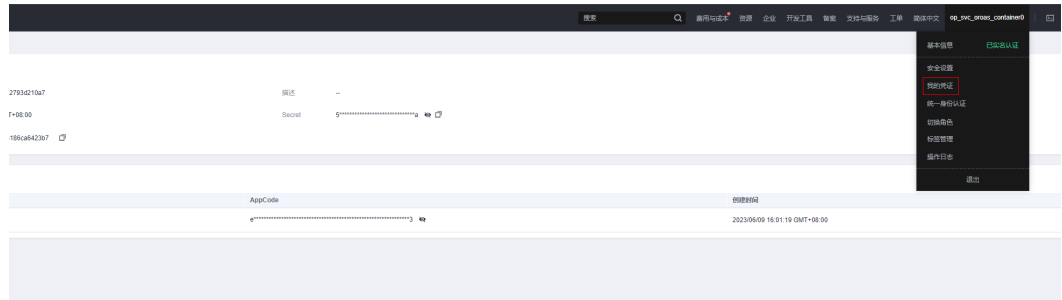

#### 图 **2-12** 项目列表

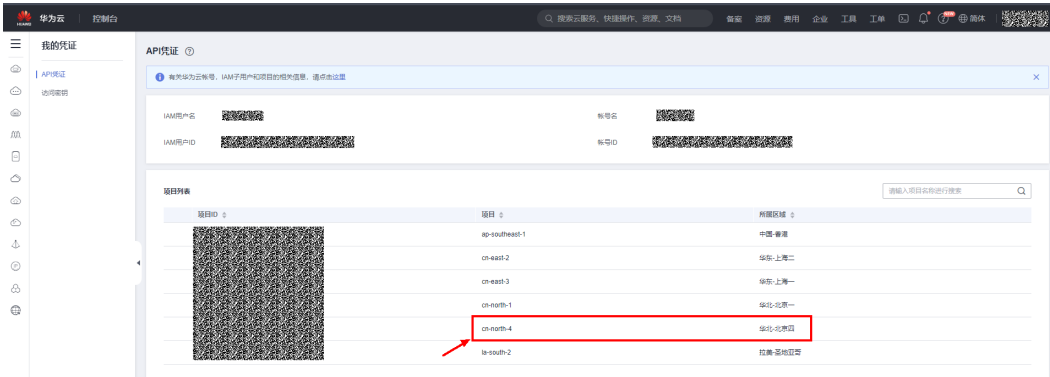

## 步骤 **2**:配置环境

1. 下载Postman并安装。 进入<https://www.getpostman.com/downloads/>,选择合适的版本进行下载安 装。

#### 说明

最新版本的Postman需要注册账号并登陆后才可以使用。

- 2. 下载华为云OptVerse服务Postman的SDK配置文件。 SDK配置文件下载地址:当前请联系天筹服务侧提供。
- 3. 加载华为云OptVerse服务Postman的SDK配置文件。
	- a. 登录Postman,单击左上角" file > Import > Import File > Choose File"。
	- b. 选择下载的SDK.postman\_collection.json配置文件。

## <span id="page-10-0"></span>图 **2-13** 加载 SDK 配置文件

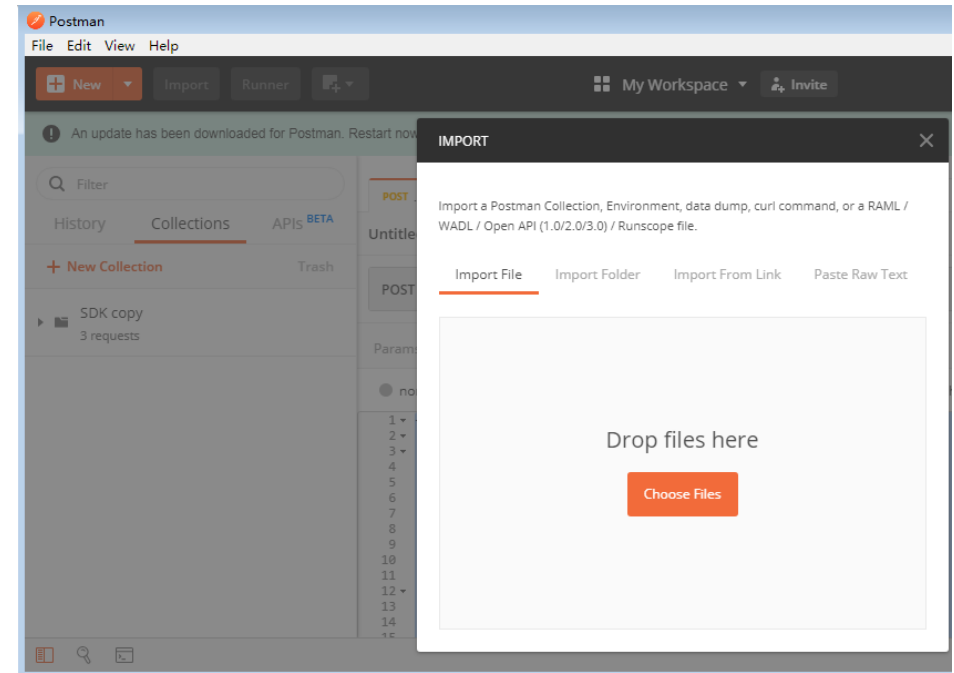

c. 加载结束后,在左侧导航栏中会显示如下配置文件。

```
\equivHome
                 Workspaces \simExplore
Scratch Pad
                                             New
                                                    Import
    \Box\equiv000Collections
              \vee OptVerse-2dcut
   2
                   POST OptVerse-2dcut-AddTask
   APIs
                    GET OptVerse-2dcut-QueryTask
                   POST OptVerse-solver-AddTask
   同
Environments
                     GET OptVerse-solver-QueryTask
```
## 步骤 **3**:调用服务

- 1. 调用二维切割服务。
	- a. 单击左侧导航栏"OptVerse-2dcut-AddTask",选中"Headers"配置项, 复制获取到的ProjectId值到URL处,复制获取的AppCode值到"X-Apig-AppCode"。

## 图 **2-14** 复制 AppCode

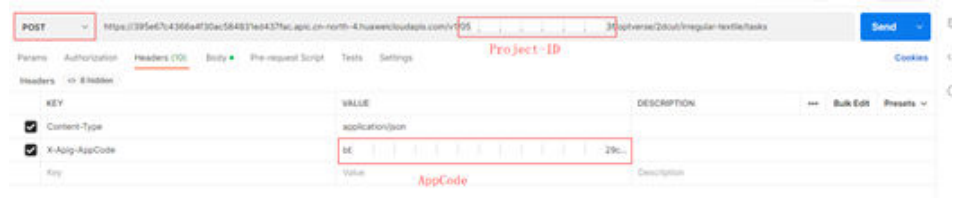

- b. 单击"Body",查看已有的简单的输入数据,也可以根据API说明,填入自 己的数据。
- c. 单击右上角"Send"按钮发送请求,返回异步计算的任务标识task\_id,如<mark>图</mark> **2-15**所示。

#### 图 **2-15** 获取 task\_id

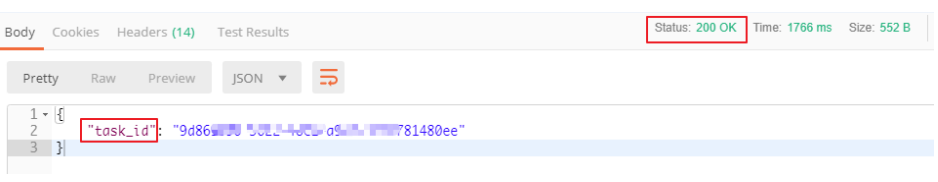

若输入数据错误则会提示错误原因,如图**2-16**所示。

## 图 **2-16** 获取 task\_id 失败

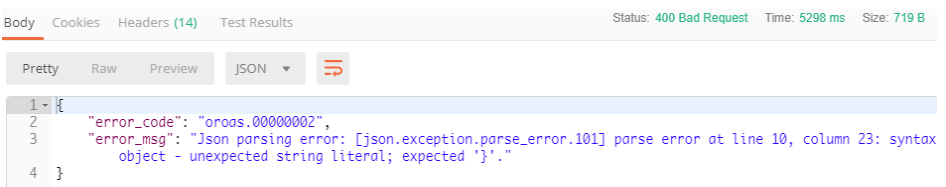

d. 单击左侧导航栏"OptVerse-2dcut-QueryTask",选中"Headers"配置 项,复制AppCode值到"X-Apig-AppCode"。

## 图 **2-17** 查询任务

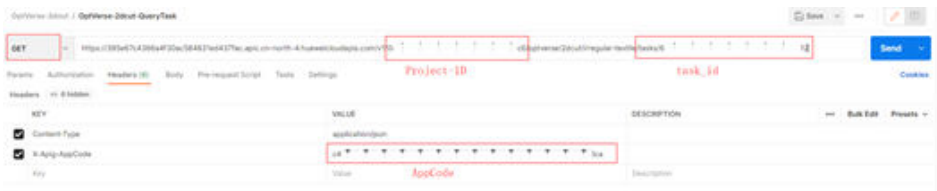

- e. 复制步骤**c**获取的task\_id到API路径的末尾,如#ZH-CN\_TOPIC\_0000001672897177/fig3393234427所示。
- f. 单击右上角"Send"按钮发送请求,若计算已完成,则返回任务结果,否则 返回任务状态。

## 图 **2-18** 发送请求

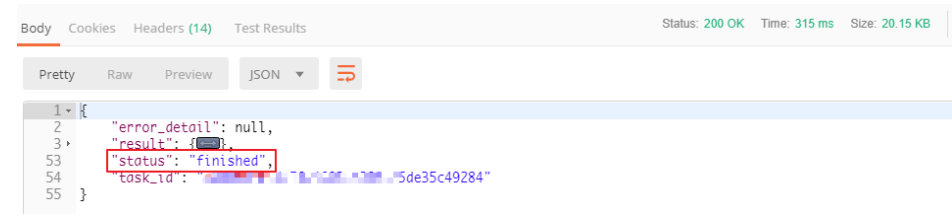